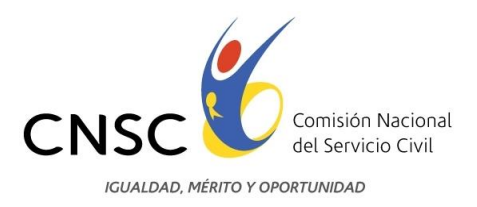

## **CONVOCATORÍA No. 324 de 2014 INSTITUTO COLOMBIANO AGROPECUARIO - ICA-**

# **REGLAMENTO DE LA AUDIENCIA PÚBLICA VIRTUAL EN TIEMPO REAL PARA LAS OPEC Nos. 207757 y 207940**

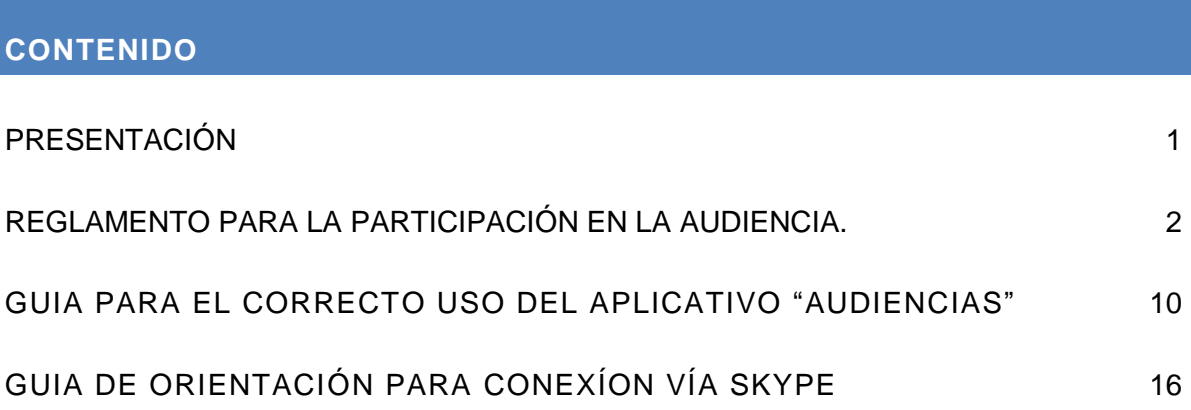

## <span id="page-0-0"></span>**PRESENTACIÓN**

La Comisión Nacional del Servicio Civil - CNSC, de conformidad con el artículo 11 literal a) de la Ley 909 de 2004, dentro de las funciones de administración de los sistemas de carrera, tiene competencia para regular los procesos de selección para la provisión de empleos de carrera y le corresponde adelantar las audiencias públicas para que los integrantes de la lista de elegibles, en estricto orden de mérito de acuerdo con su posición en la correspondiente lista escojan la ubicación geográfica del empleo.

Agotadas las etapas del concurso previstas en el Acuerdo 529 de 2014, CNSC, procedió a la conformación y publicación de las listas de elegibles en estricto orden de mérito con los aspirantes que aprobaron las pruebas eliminatorias de la Convocatoria No. 324 de 2014 - Instituto Colombiano Agropecuario – ICA, las cuales se encuentran publicadas en la página Web de la Comisión, link: [https://www.cnsc.gov.co/index.php/listas-de-elegibles-324-de-](https://www.cnsc.gov.co/index.php/listas-de-elegibles-324-de-2014-ica)[2014-ica](https://www.cnsc.gov.co/index.php/listas-de-elegibles-324-de-2014-ica) .

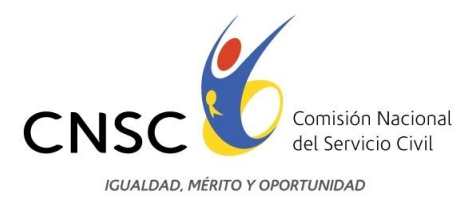

En virtud de lo dispuesto en el Acuerdo 529 de 2014, corresponde continuar con la realización de las Audiencias Públicas para la escogencia de la ubicación geográfica del empleo, por parte de quienes integran las listas de elegibles para aquellos empleos que dentro de la Oferta Pública de Empleos de Carrera, el Instituto Colombiano Agropecuario-ICA, reportó más de una vacante de un mismo empleo con diferente lugar geográfico.

De conformidad con lo anterior, la CNSC adelantará la audiencia pública en la modalidad virtual tiempo real para los empleos con **OPEC Nos. 207757 y 207940**, para lo cual ha dispuesto un aplicativo denominado "Audiencias Públicas", mediante el cual la persona podrá realizar la selección de la vacante de su conveniencia de forma sincronizada por video conferencia sostenida por medio "Skype Empresarial", en la fecha y hora indicadas en este reglamento.

Para el desarrollo y control adecuado de la audiencia pública virtual en tiempo real de la Convocatoria No. 324 de 2014 - Instituto Colombiano Agropecuario – ICA para los empleos antes relacionados, la Comisión ha dispuesto el presente reglamento con tres objetivos:

- 1. Garantizar que los interlocutores (Elegibles, ICA y CNSC) conozcan con anticipación las reglas y facilitar su participación en la audiencia pública virtual en tiempo real, con el fin de seleccionar la ubicación geográfica de las OPEC Nos. 207757 y 207940, mediante un procedimiento efectivo y transparente.
- 2. Describir las características del aplicativo informático de "Audiencias Públicas", así como su operatividad para la selección de la ciudad.
- 3. Dar a conocer el procedimiento detallado (paso por paso) de la conexión vía "Skype - Empresarial", para el desarrollo de la audiencia pública.

**Nota: Para un óptimo desarrollo de la audiencia, se solicita al elegible, leer atenta y totalmente el presente reglamento.**

## <span id="page-1-0"></span>**REGLAMENTO PARA LA PARTICIPACIÓN EN LA AUDIENCIA VIRTUAL.**

- 1. **Objetivo**: Seleccionar la ubicación geográfica de las vacantes ofertadas para los empleos de las OPEC 207940 y 207757, en estricto orden de mérito, mediante la modalidad de Audiencia Pública Virtual en Tiempo Real, de acuerdo al reglamento establecido.
- 2. **Cronograma de las audiencias**: Las fechas y horarios dispuestos para el desarrollo de las audiencias son los siguientes:

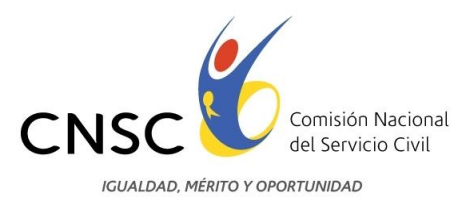

**OPEC 207940**, Para proveer veinte (20) vacantes del empleo denominado Técnico Operativo, Código 3132, Grado 7, Fecha: Viernes 05/05/2017, así:

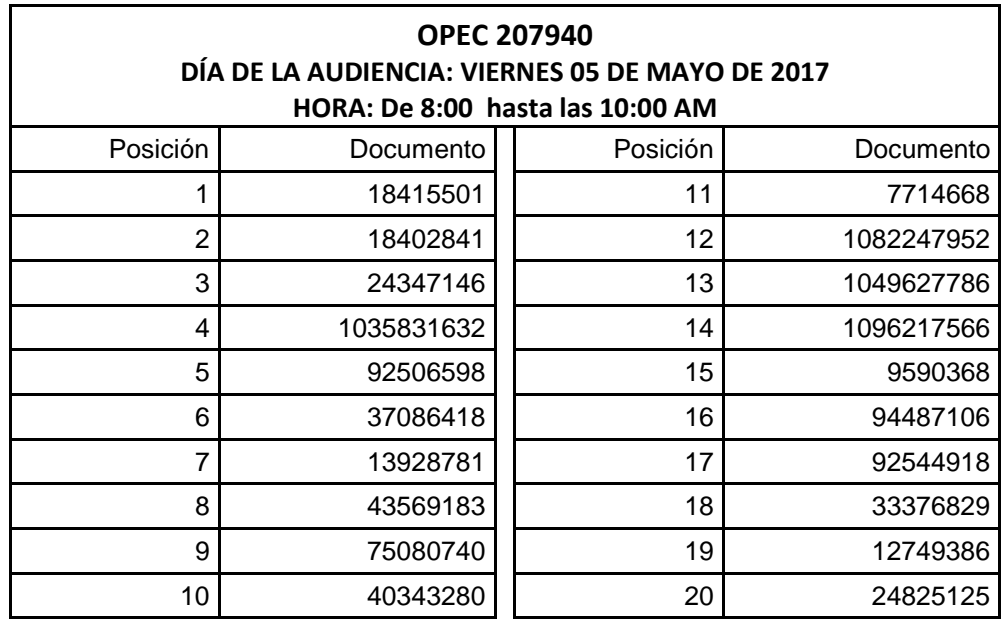

## **SITIOS DE UBICACIÓN DEL EMPLEO Y NÚMERO DE VACANTES:**

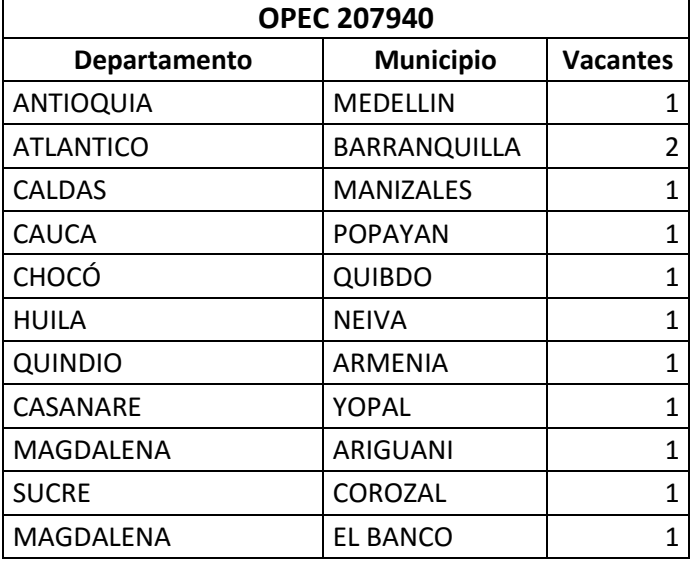

Sede principal: Carrera 16 N° 96 - 64, Piso 7° Bogotá D.C., Colombia

Registro Público de Carrera - Provisión de Empleo Público: Carrera 22 A N° 85 A - 33 | SuperCADE CAD: Carrera 30 N°

25 - 90, Zona C, Módulo 120

Chat | PBX: 57 (1) 3259700 | Fax: 3259713 | Línea nacional CNSC: 01900 3311011

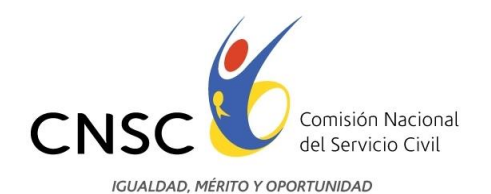

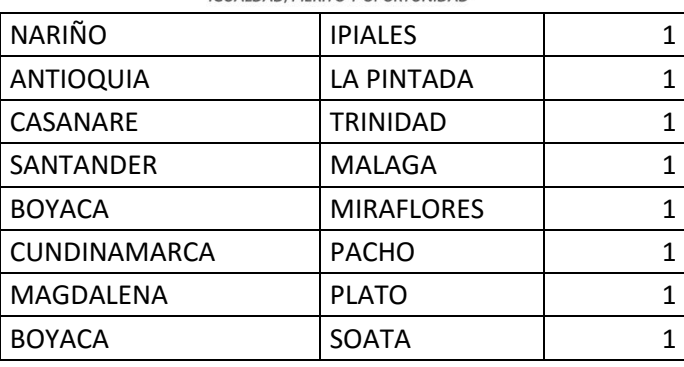

**OPEC No. 207757.** Para proveer doscientos ochenta (280) vacantes del empleo denominado Técnico Operativo, Código 3132, Grado 5, Fecha: Domingo 07/05/2017, así:

**NOTA:** Los elegibles serán citados a la audiencia por grupos, en los horarios definidos en el siguiente cuadro, teniendo en cuenta el orden de mérito. Una vez se cierre la audiencia del grupo correspondiente, la persona NO podrá ingresar a la audiencia del siguiente grupo.

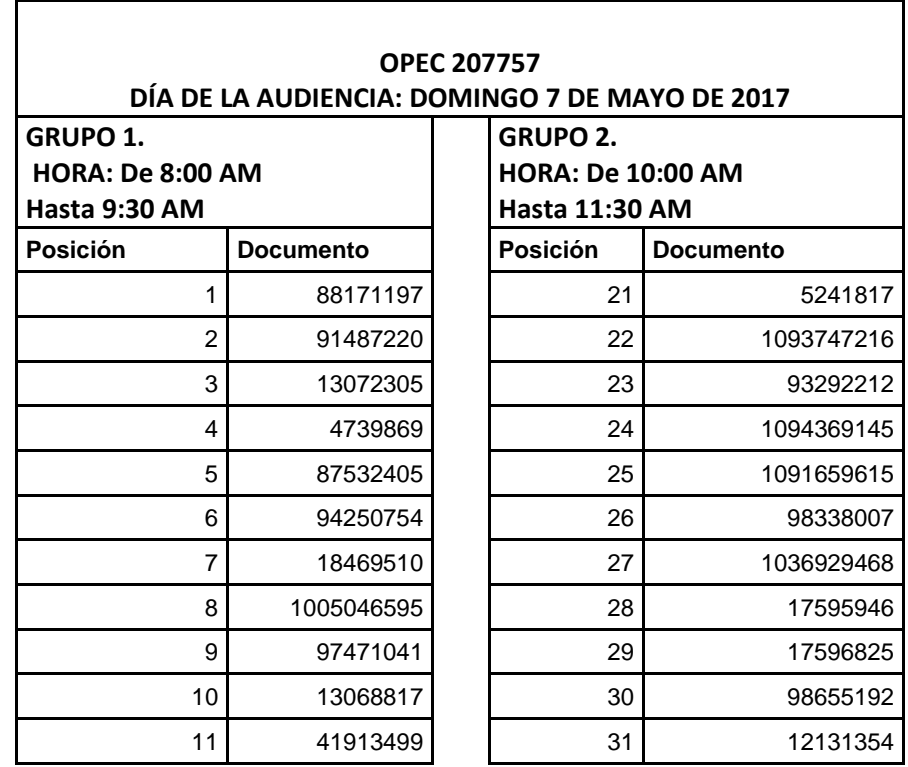

Sede principal: Carrera 16 N° 96 - 64, Piso 7° Bogotá D.C., Colombia

Registro Público de Carrera - Provisión de Empleo Público: Carrera 22 A N° 85 A - 33 | SuperCADE CAD: Carrera 30 N° 25 - 90, Zona C, Módulo 120

Chat | PBX: 57 (1) 3259700 | Fax: 3259713 | Línea nacional CNSC: 01900 3311011

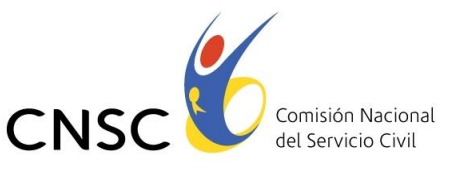

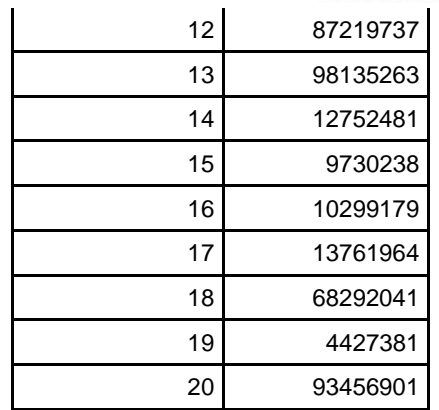

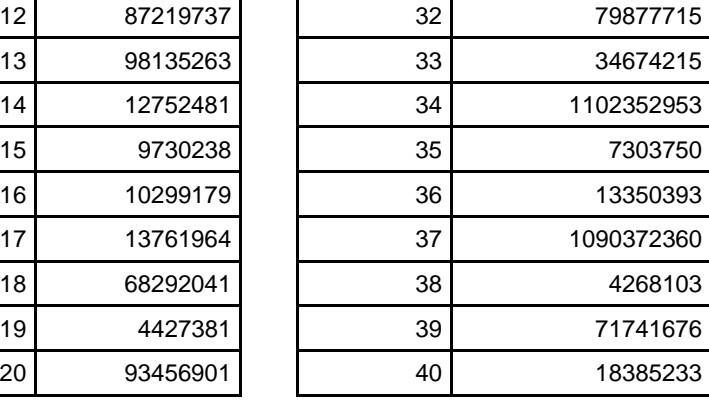

 $\mathbf{r}$ 

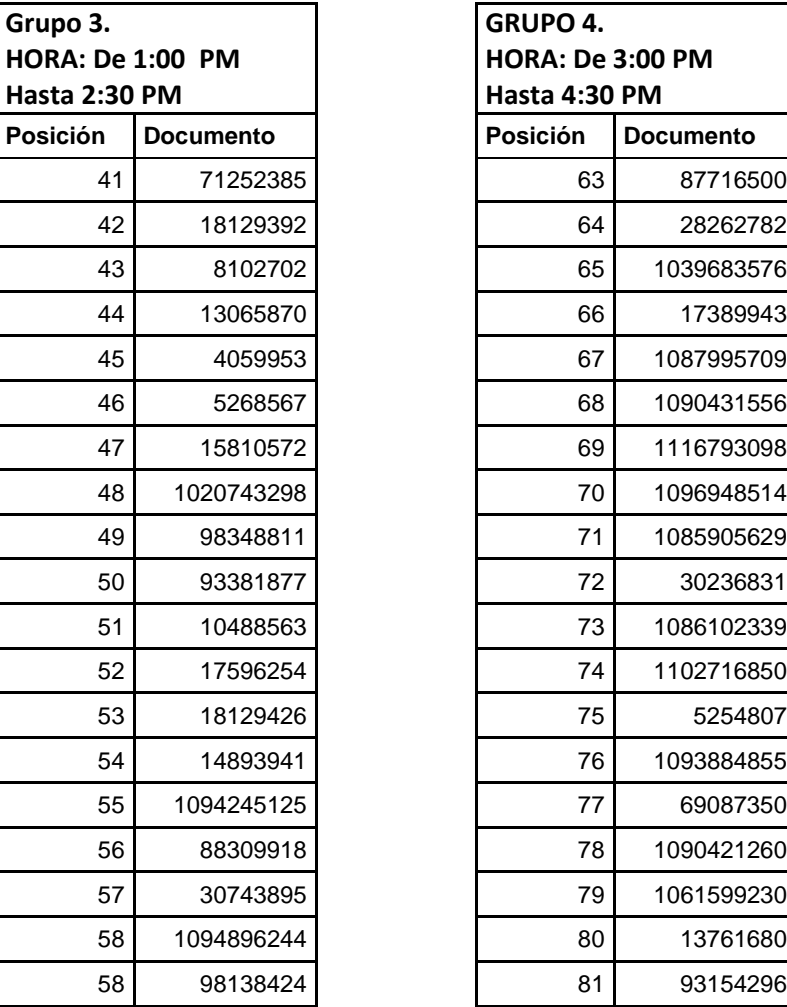

Sede principal: Carrera 16 N° 96 - 64, Piso 7° Bogotá D.C., Colombia

Registro Público de Carrera - Provisión de Empleo Público: Carrera 22 A N° 85 A - 33 | SuperCADE CAD: Carrera 30 N° 25 - 90, Zona C, Módulo 120

Chat | PBX: 57 (1) 3259700 | Fax: 3259713 | Línea nacional CNSC: 01900 3311011

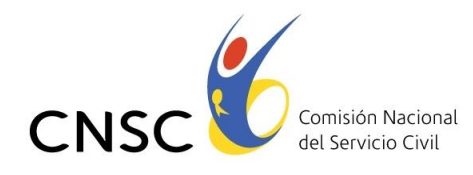

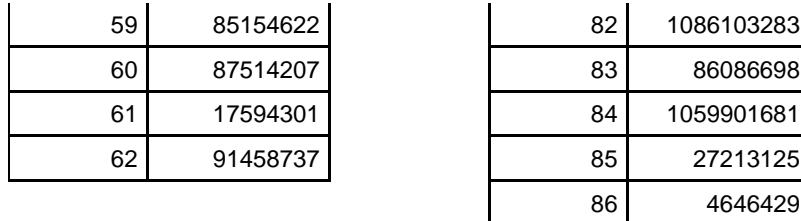

## **SITIOS DE UBICACIÓN DEL EMPLEO Y NÚMERO DE VACANTES:**

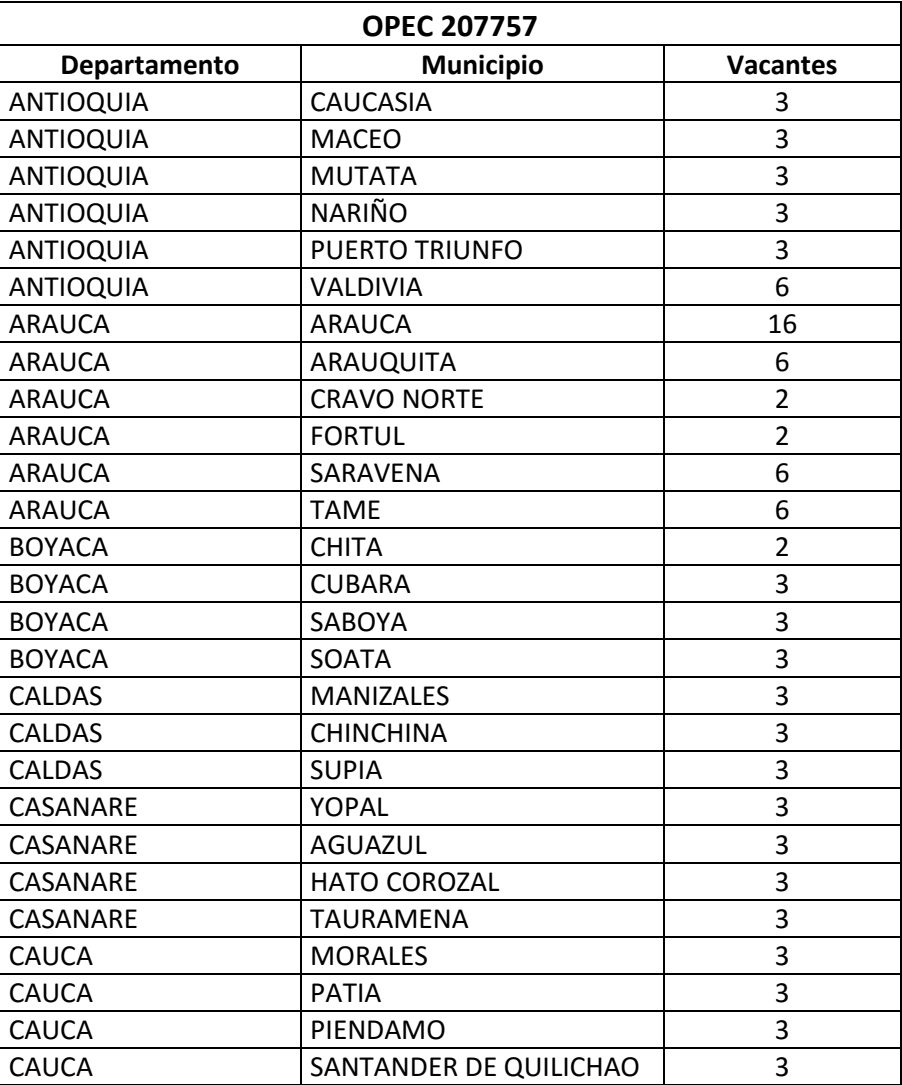

Sede principal: Carrera 16 N° 96 - 64, Piso 7° Bogotá D.C., Colombia

Registro Público de Carrera - Provisión de Empleo Público: Carrera 22 A N° 85 A - 33 | SuperCADE CAD: Carrera 30 N°

25 - 90, Zona C, Módulo 120

Chat | PBX: 57 (1) 3259700 | Fax: 3259713 | Línea nacional CNSC: 01900 3311011

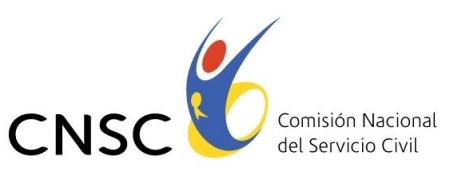

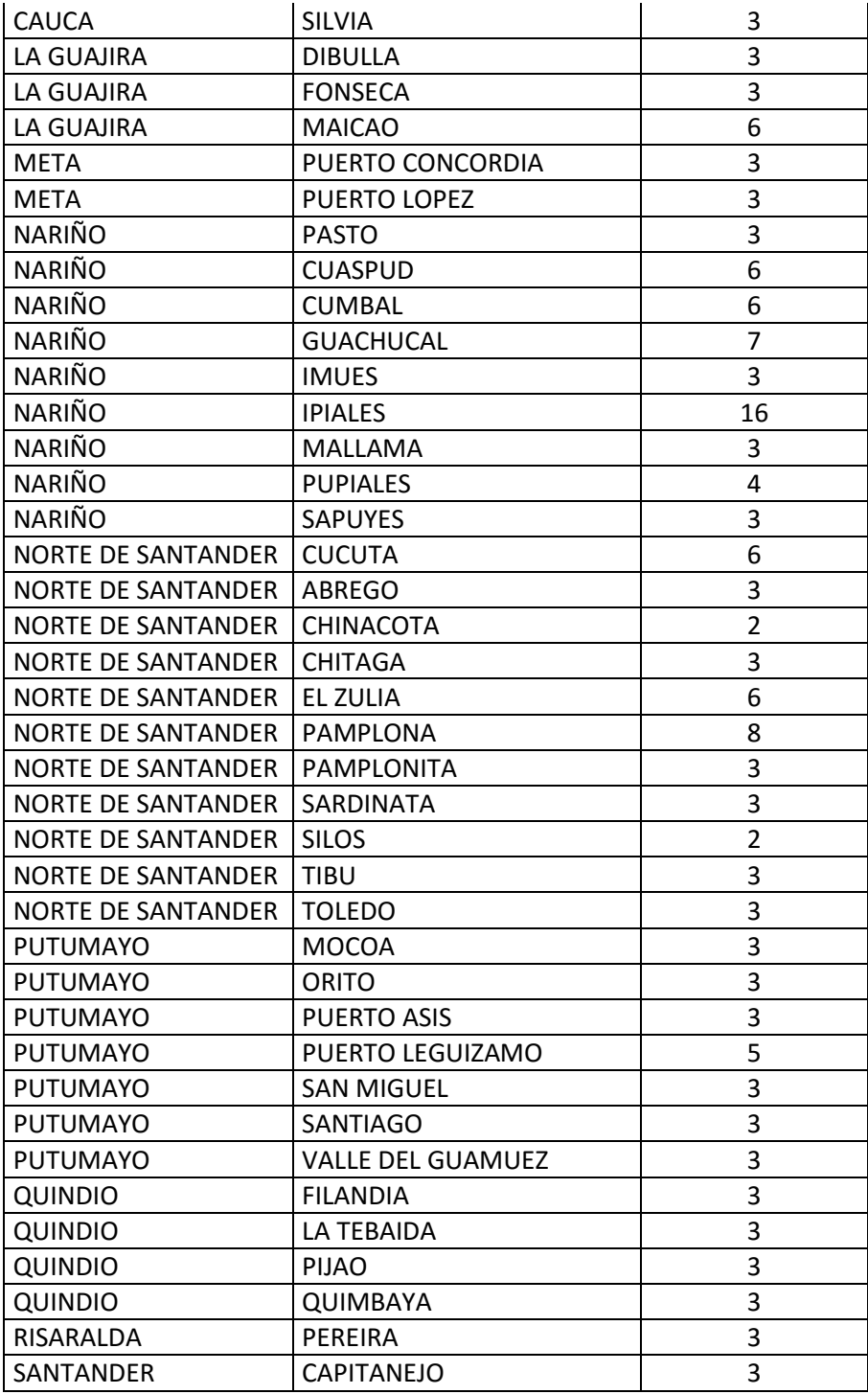

Sede principal: Carrera 16 N° 96 - 64, Piso 7° Bogotá D.C., Colombia

Registro Público de Carrera - Provisión de Empleo Público: Carrera 22 A N° 85 A - 33 | SuperCADE CAD: Carrera 30 N°

25 - 90, Zona C, Módulo 120

Chat | PBX: 57 (1) 3259700 | Fax: 3259713 | Línea nacional CNSC: 01900 3311011

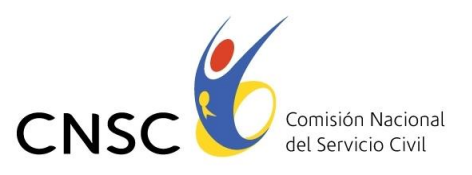

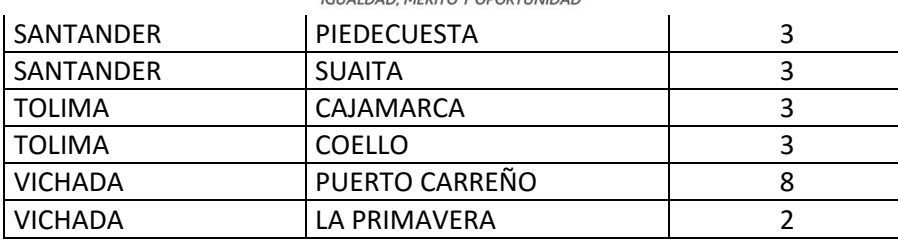

## **3. Divulgación de la Audiencia:**

Con el fin de garantizar la participación en la audiencia, la CNSC informará en el sitio Web de la entidad [\(www.cnsc.gov.co\)](http://www.cnsc.gov.co/), link: [https://www.cnsc.gov.co/index.php/324-de-2014-ica,](https://www.cnsc.gov.co/index.php/324-de-2014-ica) y en la Web del Instituto Colombiano agropecuario – ICA [\(www.ica.gov.co\)](http://www.ica.gov.co/), el reglamento de la audiencia, y la información general relacionada con esta actividad. Asimismo, se enviará la invitación a la audiencia y el reglamento a los correos electrónicos de los elegibles.

**4**. **Orden del día:** En la audiencia virtual en tiempo real se desarrollarán los siguientes puntos:

- 1. Instalación de la Audiencia.
- 2. Presentación de los funcionarios que participan en la Audiencia.
- 3. Indicaciones técnicas para el desarrollo de la Audiencia
- 4. Presentación del elegible y selección de la ubicación geográfica.
- 6. Cierre de la Audiencia.

#### **5. Aspectos a tener en cuenta para el desarrollo de la audiencia**:

- Conectarse vía Skype 15 minutos antes de la hora de inicio señalada en la citación a la audiencia.
- Tener activo el chat y el aplicativo de audiencia virtual.
- Tener apagado el micrófono y abrirlo solo cuando se le indique.
- Tener audífonos.
- En los eventos en que "no funcione correctamente el audio" o "presentarse distorsión de la voz", la persona o el apoderado deberá escribir su respuesta a través del chat, previa indicación del moderador.
- Durante la audiencia NO se atenderán preguntas relacionadas con la sede de trabajo, el nombramiento en periodo de prueba o cualquier otra información, ya que es un espacio exclusivo para la AUDIENCIA.
- Para tomar el uso de la palabra, el elegible o su apoderado, debe digitar el número 5 en el chat.
- La audiencia quedará grabada en audio y video, como evidencia de su realización.

Sede principal: Carrera 16 N° 96 - 64, Piso 7° Bogotá D.C., Colombia

Registro Público de Carrera - Provisión de Empleo Público: Carrera 22 A N° 85 A - 33 | SuperCADE CAD: Carrera 30 N° 25 - 90, Zona C, Módulo 120

Chat | PBX: 57 (1) 3259700 | Fax: 3259713 | Línea nacional CNSC: 01900 3311011

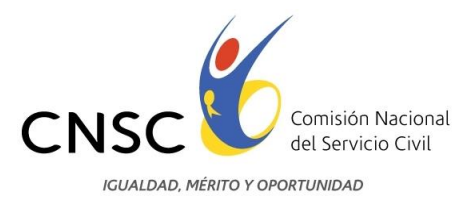

 Mientras se desarrolla la audiencia, se recomienda poner en modo silencio el celular, para evitar interrupciones. Así mismo, es recomendable que el lugar de ubicación del elegible, mantenga el nivel de ruido externo mínimo, esto, con el fin de optimizar la buena recepción del audio durante todo el proceso.

**NOTA:** Para atender las peticiones relacionadas con este procedimiento o en general para cualquier duda o aclaración sobre la audiencia, la CNSC ha dispuesto las siguientes extensiones con el fin de que se comuniquen con el equipo técnico de la Convocatoria ICA, Conmutador Pbx: 57 (1) 3259700, extensiones 1100, 1031 y 1116; el correo electrónico: [convocatorica-324@cnsc.gov.co;](mailto:convocatorica-324@cnsc.gov.co) y a las líneas de atención al ciudadano.

### **6. Presentación del elegible y designación de la ubicación geográfica**.

Para el correcto desarrollo de este punto, se solicitará a los participantes tener en cuenta los siguientes aspectos:

- Expresar en voz alta, en el orden de mérito, cuando se le indique, su nombre y apellidos completos, así como su número de cédula.
- Ingresar al link del aplicativo informático de audiencias: [http://gestion.cnsc.gov.co/Audiencias\\_ICA/,](http://gestion.cnsc.gov.co/Audiencias_ICA/) enviado previamente a su correo electrónico y digitar su número de identificación y pin.

La escogencia de la ubicación geográfica de la vacante, se efectuará en estricto orden de mérito, por tal razón, el aplicativo no permitirá el ingreso, hasta tanto se incluya el aspirante inmediatamente anterior, tal como se explica en la guía para uso del aplicativo "Audiencias Públicas".

**El elegible podrá otorgar poder a otra persona**, para que asista a la audiencia pública citada por la CNSC, y en su nombre y representación seleccione la ubicación geográfica del empleo.

En este evento el elegible deberá:

- 1. Diligenciar el formato del poder anexo al presente reglamento.
- 2. Presentar ante juez o notario público el documento para autenticación de firma.
- **3.** Enviar el poder debidamente diligenciado y autenticado a la siguiente dirección de correo electrónico: [convocatorica-324@cnsc.gov.co,](mailto:convocatorica-324@cnsc.gov.co) **a más tardar el día 3 de mayo de 2017.**
- 4. No se aceptarán poderes enviados o presentados el día de la audiencia.
- 5. El apoderado del elegible, deberá conocer ampliamente tanto el reglamento como el mecanismo para uso del aplicativo y conexión al Skype Empresarial.

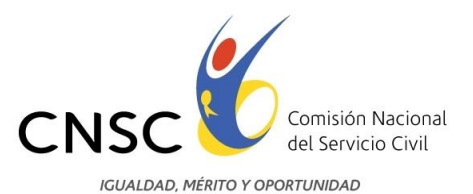

- En caso de presentarse las siguientes situaciones: ausencia del participante o apoderado, y, la no designación de apoderado, la CNSC escogerá en estricto orden de mérito, el lugar más cercano al sitio de presentación de la prueba de competencias funcionales. (Acuerdo 562 de 2016, artículo 15, parágrafo 2).
- Quien ingrese a Skype para participar en la audiencia después de iniciada la audiencia, pero dentro del tiempo de la misma, y no haya pasado su turno para la escogencia del lugar de su preferencia, podrá ingresar y manifestar su decisión en el momento que le corresponda, previa verificación de su identificación por parte del moderador.
- El elegible o apoderado que ingrese a Skype después de haber pasado su correspondiente turno, deberá en forma inmediata anunciar su presencia por el chat; quien modera la audiencia, le informará la ubicación geográfica que se le asignó, a fin que manifieste su aceptación o rechazo de la misma. Seguidamente, se autorizará al aspirante para ingresar al aplicativo, de acuerdo con las siguientes opciones:
	- (i) Aceptar y confirmar la ciudad seleccionada por la Comisión.
	- (ii) Rechazar la ciudad seleccionada por la Comisión, y proceder a
	- (iii) Realizar la elección de la ciudad de las que estén disponibles.

#### **En ningún caso se podrá reiniciar o retroceder la audiencia.**

Las ubicaciones geográficas que fueron ofrecidas en la OPEC, no podrán ser cambiadas durante la audiencia para escoger el empleo.

**7. Acta final.** La CNSC, antes del 12 de mayo de 2017, expedirá el acta correspondiente, para ser remitida al ICA y realizar los nombramientos respectivos en periodo de prueba.

## <span id="page-9-0"></span>**GUÍA PARA EL CORRECTO USO DEL APLICATIVO "AUDIENCIA VIRTUAL"**

El aplicativo informático de Audiencias Públicas Virtual, es una herramienta tecnológica que permite efectuar de manera virtual y en tiempo real al aspirante, la escogencia de la ubicación geográfica de su interés, conforme a la posición en la lista de elegibles que le correspondió.

El uso del aplicativo, está dirigido a los aspirantes citados y que se encuentren habilitados en la lista de elegibles, según las vacantes de los empleos de la oferta de acuerdo con el orden de mérito.

Para proceder a hacer uso del aplicativo, se recomienda utilizar el navegador de Google Chrome o Mozilla Firefox.

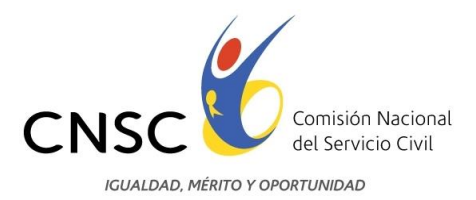

A continuación se especifican los pasos a seguir por parte de aspirante para el desarrollo de la audiencia:

#### **1. Ingreso**

El aspirante para acceder al aplicativo de "Audiencia Virtual" debe hacerlo a través del siguiente enlace: http://gestion.cnsc.gov.co/Audiencias ICA/, una vez ingrese digite su número de identificación y pin; para poder ingresar al aplicativo, se debe tener en cuenta que la escogencia de la vacante se efectuará en tiempo real y en estricto orden de mérito, esto es, siguiendo un orden descendente de acuerdo con la ubicación de los elegibles en la lista.

De acuerdo con lo antes mencionado, el aplicativo no le permitirá el ingreso, hasta cuando el aspirante inmediatamente anterior haya seleccionado la ciudad escogida.

Al respecto, se visualizará la siguiente imagen:

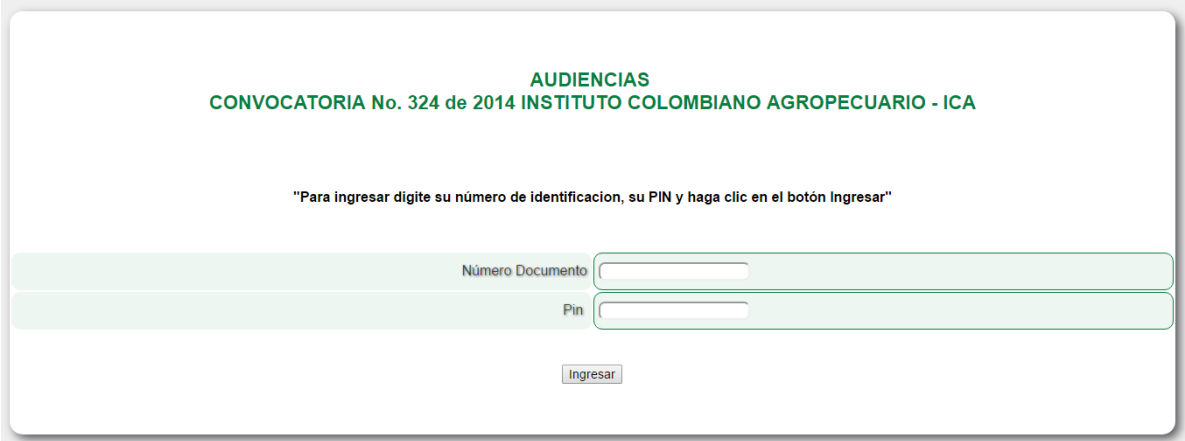

Si el aspirante aún no está autorizado para el ingreso o no está habilitado por orden de mérito, no se le permitirá ingresar al aplicativo, mediante la aparición del siguiente mensaje:

Señor(a) Aspirante, sólo se permite el ingreso al aplicativo a quienes se encuentren habilitados para audiencias.

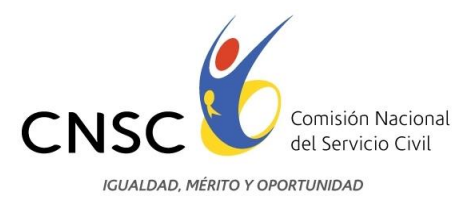

Ahora bien, si llegado el turno del aspirante, éste selecciona la ciudad de ubicación geográfica de la vacante, no podrá ingresar de nuevo, de intentarlo, aparecerá un aviso en los siguientes términos:

Señor(a) Aspirante, usted ya selecciono la ciudad, NO puede volver a ingresar.

## **2. Selección de la Ciudad**

Al ingresar al aplicativo, se permitirán visualizar las siguientes opciones:

**2.1. Datos del aspirante:** corresponden a la información básica (Nombre, documento, pin), datos del empleo (Numero OPEC, nivel, denominación, código, grado), lugar de residencia y lugar de pruebas.

**2.2. Ciudad de Audiencia:** Al seleccionar la opción "Seleccione la ciudad" con el cursor, se podrán observar las ciudades disponibles para la vacante. En este momento, el elegible deberá seleccionar la ciudad de su preferencia y así mismo, confirmar con el botón "seleccionar" la ciudad escogida.

**2.3. Audiencia por Empleo:** El aplicativo publicará el listado de las ciudades ya escogidas por los aspirantes.

A continuación, se relacionan las imágenes que el aspirante observará durante la escogencia de la vacante.

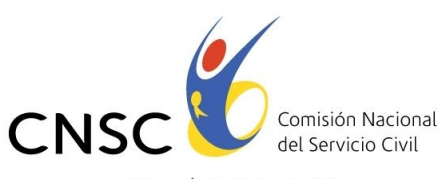

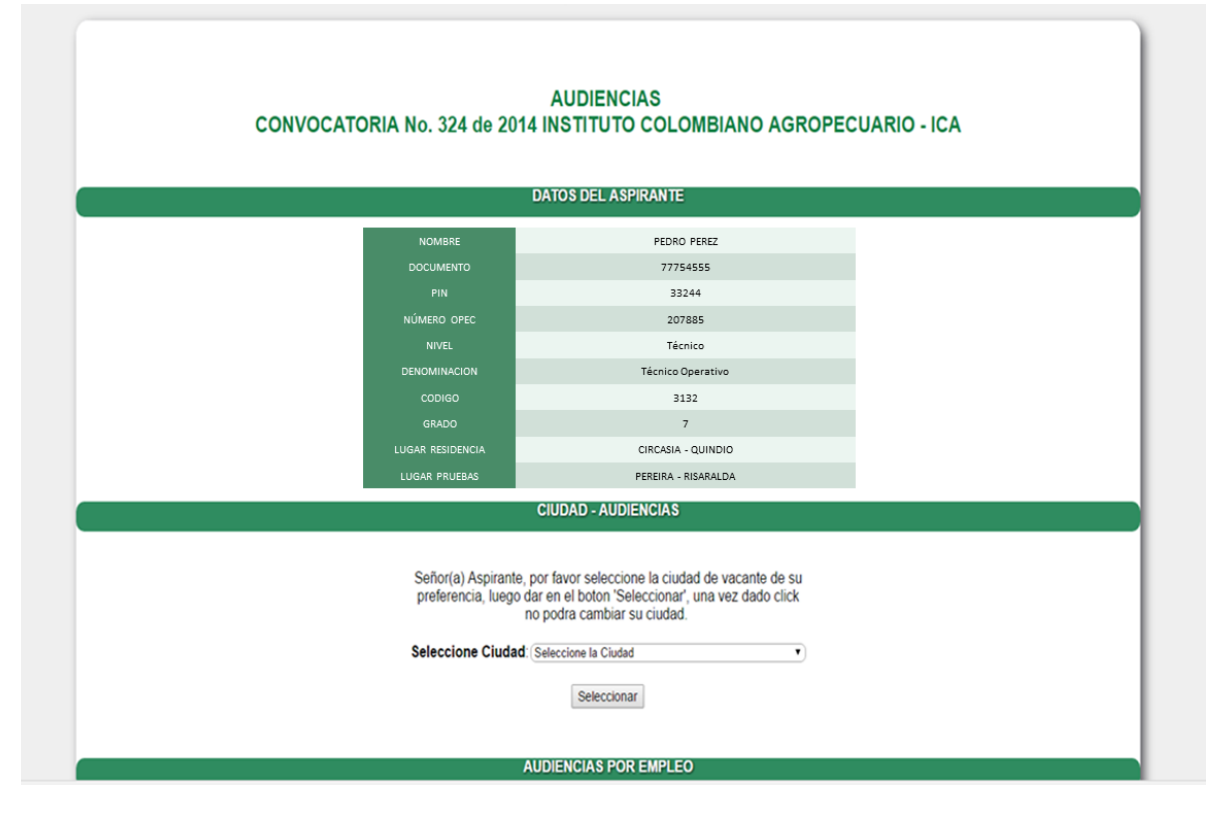

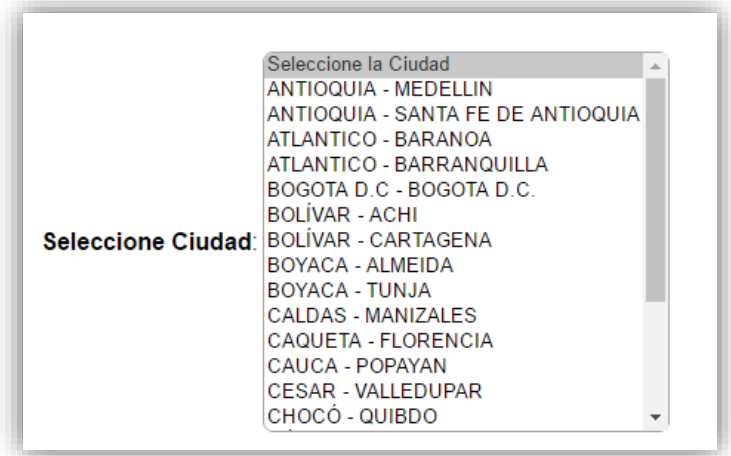

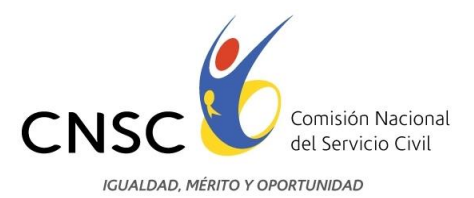

### **ACLARACIONES:**

## **Ciudad asignada por la CNSC:**

Si por algún motivo el aspirante no ingresa al aplicativo en el horario asignado en su citación, la CNSC asignará la ciudad más cercana al lugar de presentación de las pruebas de competencias básicas y funcionales, conforme con lo establecido en el Acuerdo 562 de 2016, artículo 15, parágrafo 2

Ahora bien, si el aspirante llega después de haber pasado su turno, la CNSC le autorizará el ingreso al aplicativo, en el ítem de "Ciudad de Audiencia" y se le indicará en un mensaje en color verde, la ciudad que le fue asignada, caso en el cual tendrá dos opciones:

- **1. Aceptar la ciudad seleccionada por la Comisión.** Se ratificará mediante la activación de la opción "confirmar". Una vez confirmada la ciudad, no podrá ser modificada y la audiencia continúa.
- **2. Rechazar la ciudad seleccionada por la Comisión**. Si el aspirante no está de acuerdo con la ciudad asignada por la CNSC, deberá desplazar el cursor a "Seleccione la ciudad", así, se desplegarán las ciudades que se encuentran disponibles para la vacante.

En este orden de ideas, el aspirante seleccionará la ciudad de su preferencia dentro de las que se encuentren disponibles y con la activación del botón "Cambiar" se actualizará la ciudad escogida.

**NOTA IMPORTANTE:** Se recuerda al elegible, que una vez seleccionada y confirmada la nueva ciudad, **NO PODRÁ** bajo ninguna circunstancia modificarla.

Este módulo, tiene los mismos componentes de la Selección de Ciudad anteriormente mencionada.

A continuación, se relacionan las imágenes de acuerdo con lo descrito previamente:

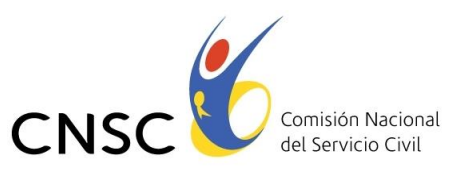

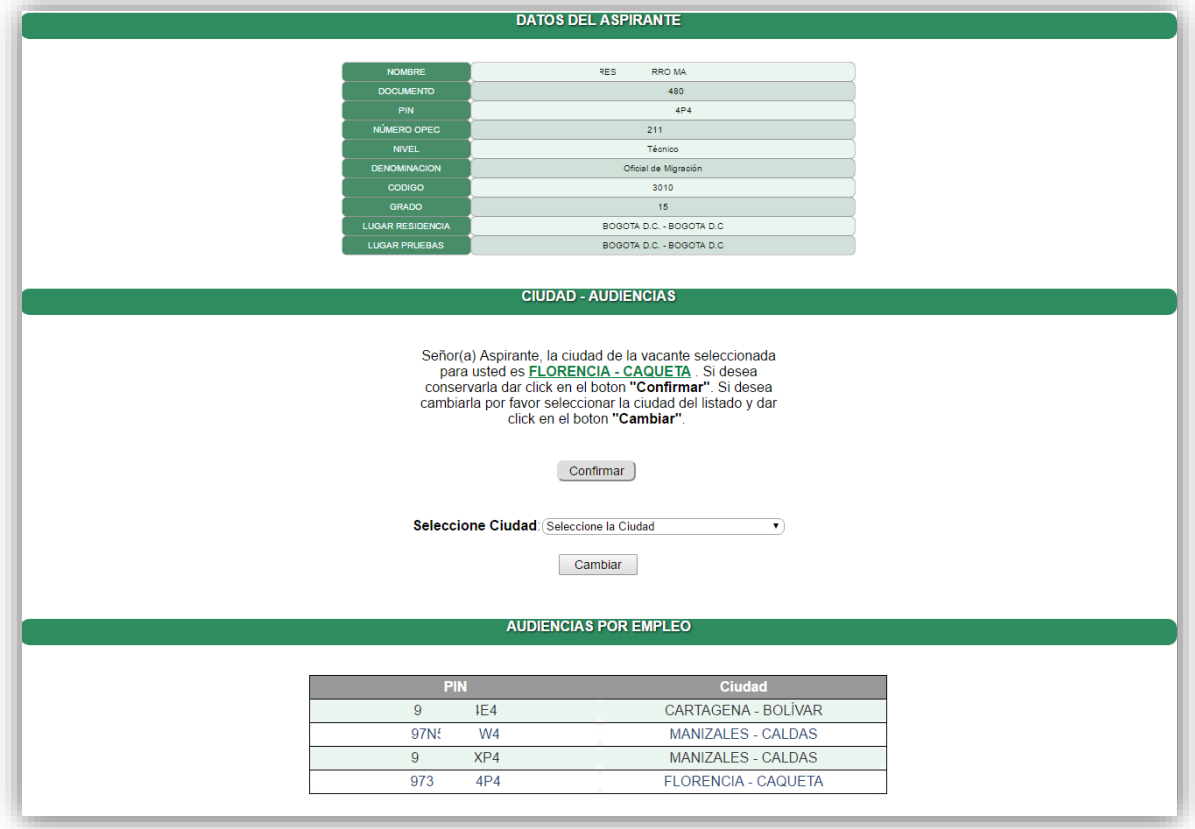

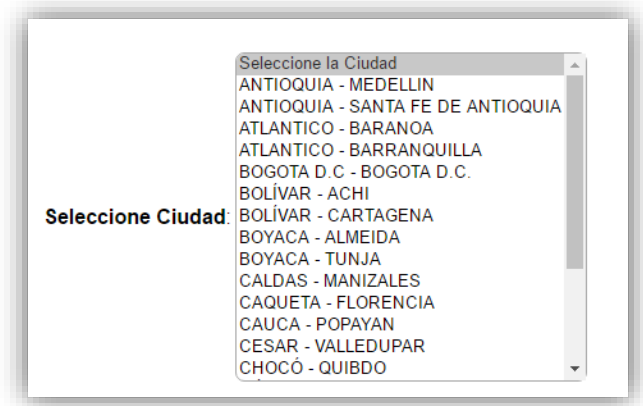

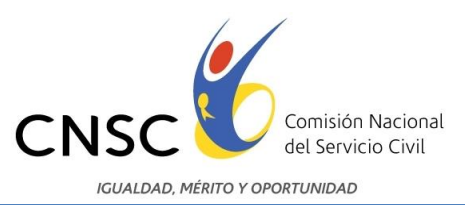

## <span id="page-15-0"></span>**GUIA DE ORIENTACIÓN PARA CONEXÍON VIA SKYPE**

### **1. Componentes técnicos para uso del Skype.**

Se deben tener en cuenta las siguientes consideraciones:

- $\checkmark$  Contar o tener acceso a un equipo configurado con un sistema operativo Windows® XP, SP3, Vista, 7, 8, 8.1 o 10 en versión de 32 o de 64 bits.
- $\checkmark$  Verificar que su equipo cumple o se ajusta a los requisitos del sistema más reciente de Skype para Windows.
- $\checkmark$  Tener conexión a Internet: banda ancha (no se admite GPRS para las llamadas)

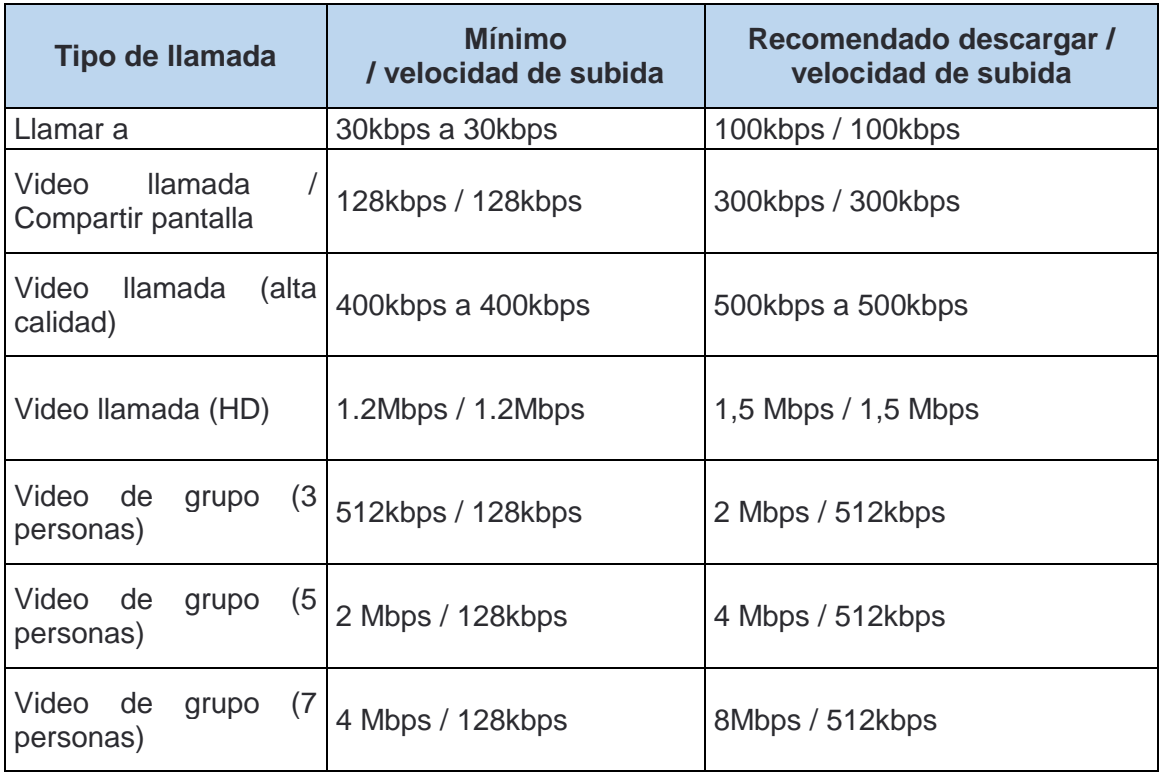

- $\checkmark$  Para la video-llamada grupal, se deberá tener en cuenta lo siguiente:
	- Computador con procesador de 1 GHz, memoria RAM de 4GB.
	- Cámara web
	- Computador con altavoz o (Parlantes)

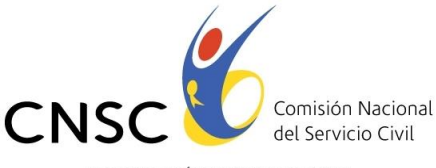

- **IGUALDAD, MÉRITO Y OPORTUNIDAD**
- Micrófono (incorporados o externos tipo audífonos, manos libres para celular). Previamente el aspirante debe validar su funcionamiento (Responsabilidad del aspirante), este debe permanecer apagado durante la audiencia, hasta el momento indicado por el moderador.
- Conexión de banda ancha de alta velocidad de 2 a 4 Mbps
- El acceso a la audiencia en tiempo real debe realizarse desde un computador, **NO** desde un celular o tableta.
- Para el ingreso a la audiencia virtual en tiempo real, debe procurar que el acceso sea realizado desde un equipo de cómputo personal o diferente a equipos del lugar de trabajo, ya que estos últimos, pueden tener bloqueos o accesos restringidos a ciertas páginas, aplicaciones o herramientas de video llamadas (Responsabilidad del aspirante).
- En los eventos de: no funcionar correctamente el audio o presentarse distorsión de la voz, el respectivo elegible o representante deberá digitar su respuesta a través del chat, previa indicación del moderador
- Para información de todos los participantes la audiencia quedará grabada en audio y video como evidencia de su realización.

**NOTA:** Se recomienda el ingreso a la reunión de Skype, **15 minutos** antes a la hora indicada en la citación.

#### **Pasó a paso para unirse a una reunión de Skype**

Al correo electrónico reportado por el aspirante, se enviará un link similar al siguiente: https://meet.lync.com/cnscgov/hromero/ASD45TRY78, el cual se debe copiar y ejecutar en un navegador web, preferiblemente Mozilla o Google Chrome.

#### **Primer paso:**

Copie y pegue el siguiente enlace en un navegador web:

https://meet.lync.com/cnscgov/hromero/ASD45TRY78

La primera pantalla que le aparecerá, será la siguiente:

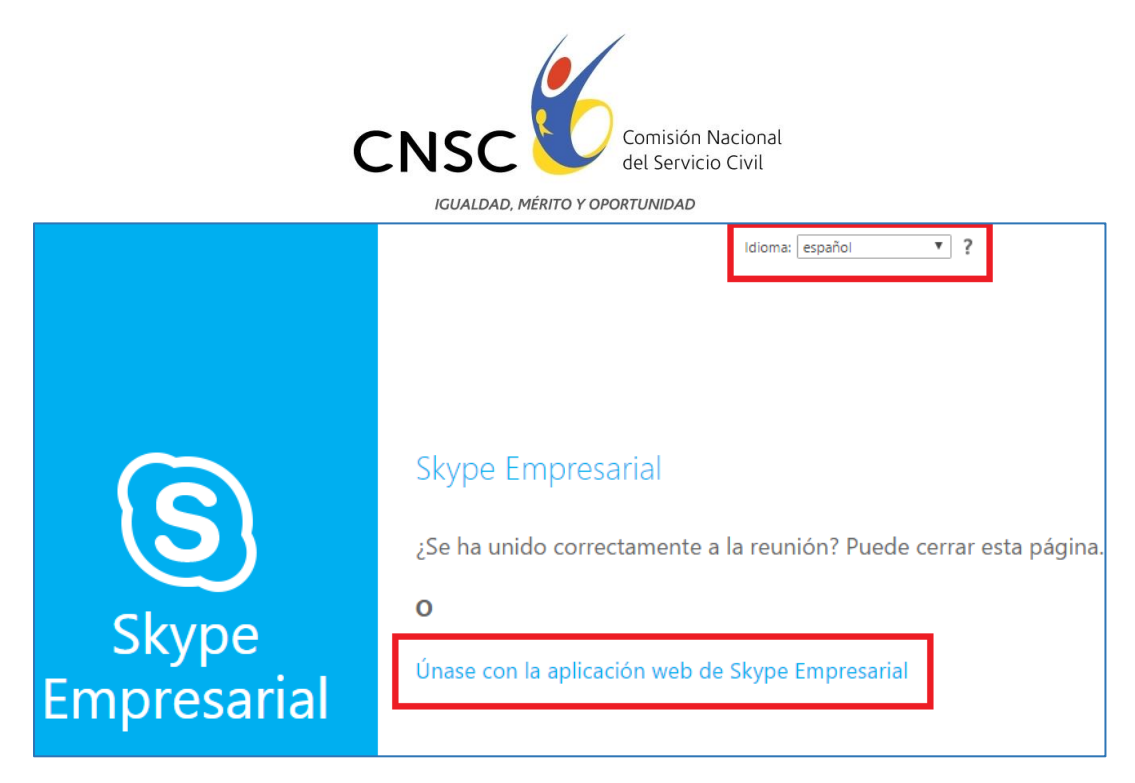

Para comodidad del aspirante, puede seleccionar en esta ventana, la opción ubicada en la parte superior derecha, con el propósito de configurar el idioma (Español).

Una vez configurado el idioma, debe dar clic en la opción "**Únase con la aplicación web de Skype Empresarial**"

#### **Segundo paso:**

En esta ventana, es posible que el idioma se desconfigue nuevamente, por lo tanto, es necesario que el aspirante, de acuerdo con su necesidad (opcional), restablezca el idioma español

Descargue e instale el complemento de Skype, con un clic en el link resaltado en el recuadro de color púrpura, tal como se observa en la siguiente imagen.

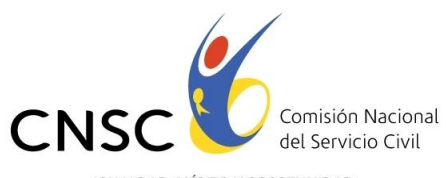

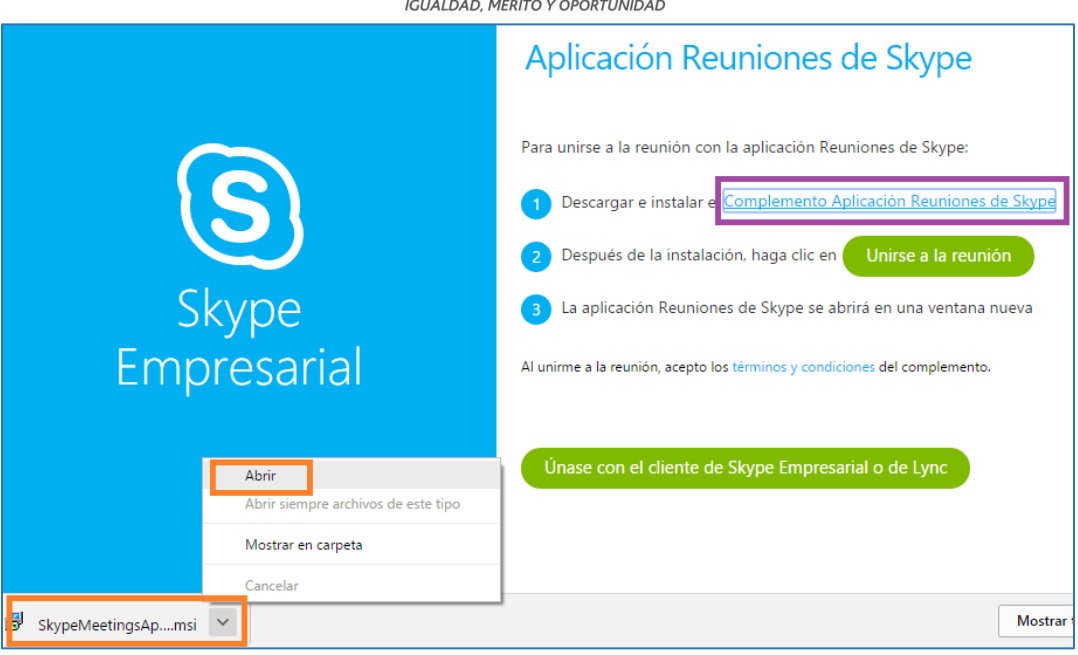

Una vez se descargue el archivo, dar clic en el botón abrir o ejecutar ubicado en la parte inferior izquierda de la pantalla, resaltado en color naranja.

Si utiliza otros navegadores diferentes a los indicados, es necesario dirigirse a la carpeta de descargas para ejecutar el complemento respectivo.

Luego de ejecutar el complemento, esperar a que el proceso de instalación finalice (automáticamente).

#### **Tercer paso:**

Una vez finalizada la descarga del complemento, debe dar clic en el botón verde llamado: **"Unirse a la reunión"**.

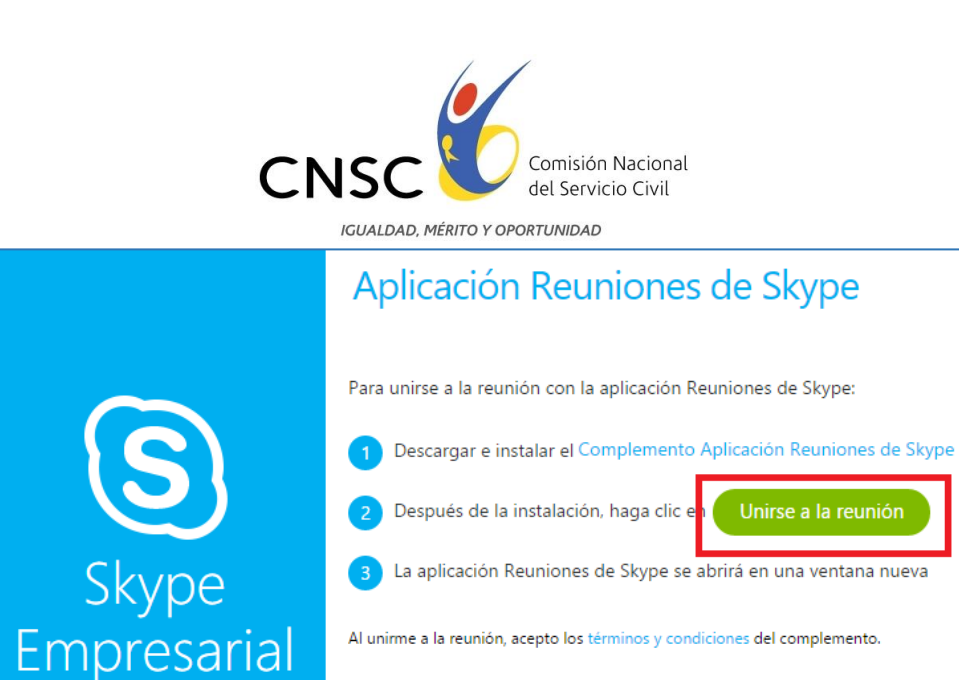

En seguida aparecerá una ventana emergente, en la cual debe dar clic en: "**Abrir Skype Meetings App**"

Únase con el cliente de Skype Empresarial o de Lync

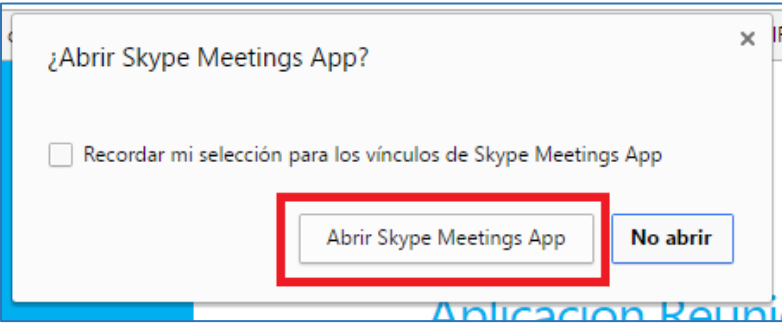

Posteriormente, aparecerá una ventana, donde debe ingresar su nombre de la siguiente forma: No. de posición de la Lista + Primer Nombre + Primer Apellido

Ejemplo: 1 Luis Porras, luego seleccionar la opción "Unirse".

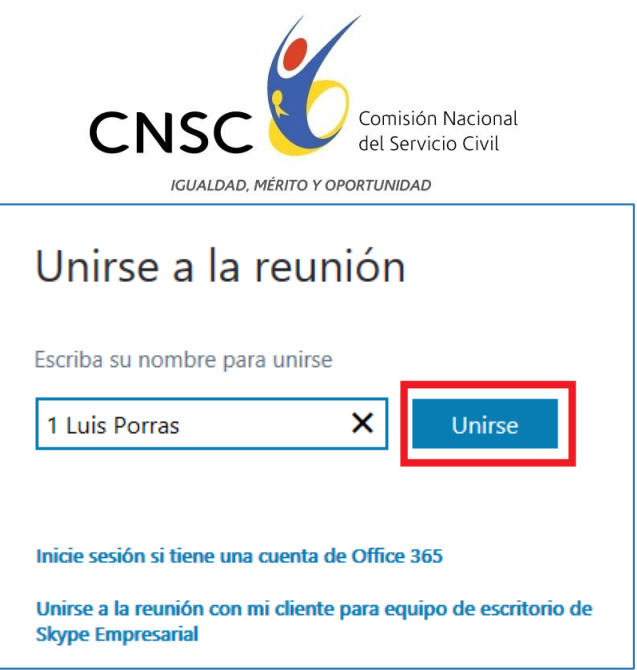

Finalmente, podrá visualizar una pantalla como la que se muestra a continuación:

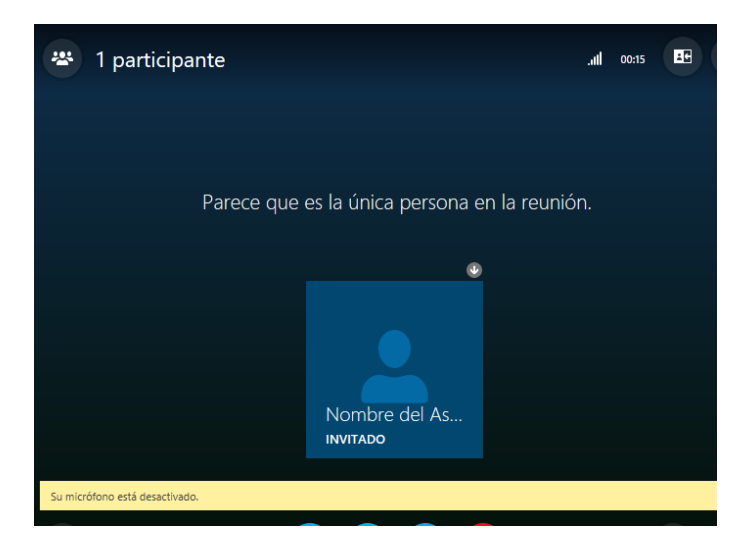

Una vez ingrese a la reunión, inmediatamente debe deshabilitar su micrófono y mantenerlo apagado hasta el momento indicado por el moderador:

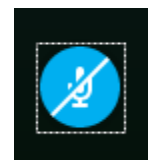

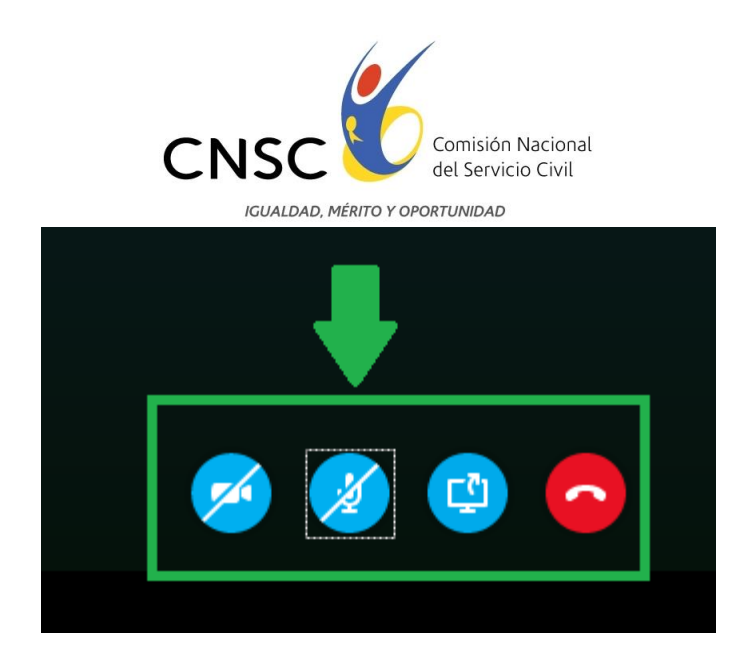

Cuando el moderador de la audiencia le indique activar el micrófono, debe hacer click sobre la imagen (resaltada en verde) y el micrófono se activará. Así podrá interactuar en la audiencia:

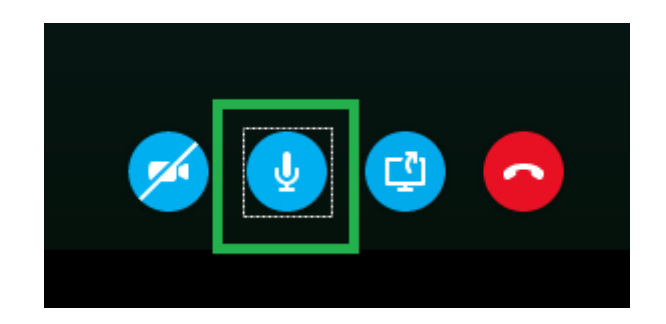

Cuando su intervención culmine, **DEBE** apagar nuevamente su micrófono y permanecer de esa manera hasta que finalice la audiencia, esto, con el fin de no interferir en la intervención de los demás aspirantes.

Si no es posible ingresar a la reunión, debe repetir los pasos del 1 al 3 hasta lograr la conexión exitosa.

## **SE RECOMIENDA QUE NO TENGA BLOQUEADAS LAS VENTANAS EMERGENTES.**

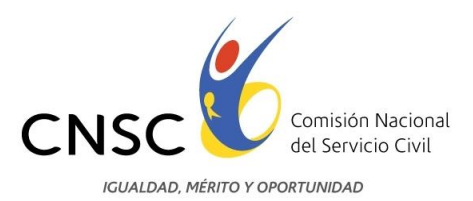

## **FORMATO DE PODER PARA LA AUDIENCIA VIRTUAL**

Ciudad y fecha \_\_\_\_\_\_\_\_\_\_\_\_\_\_\_\_\_\_\_\_\_\_\_\_\_

Señores Comisión Nacional del Servicio Civil

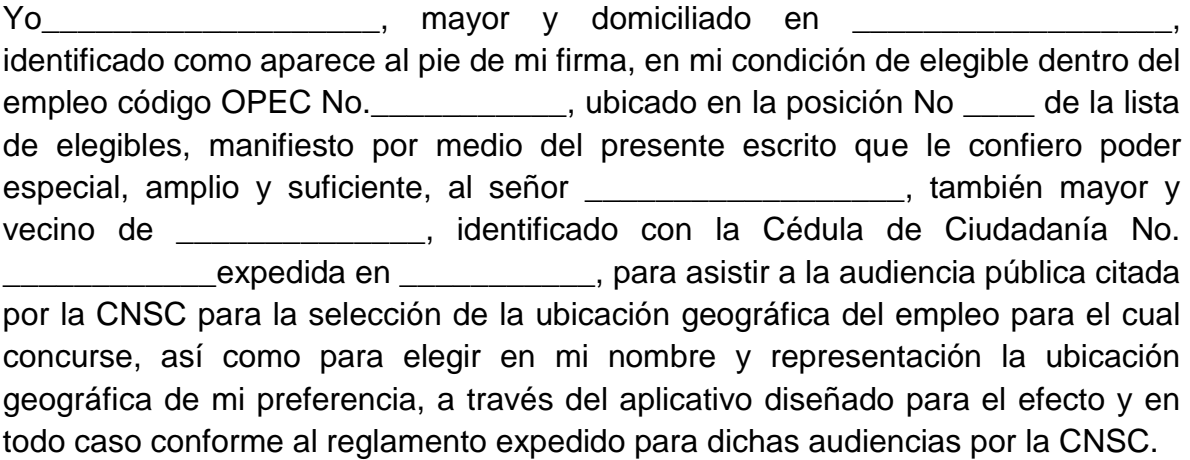

Atentamente,

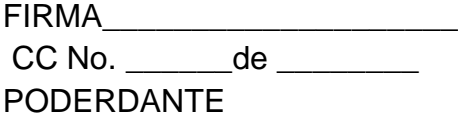

Acepto,

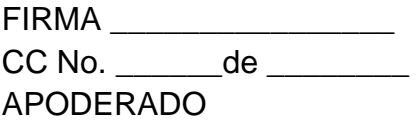